## **ISTRUZIONI RELATIVE ALLA COMPILAZIONE DELLA DOMANDA PER L'INSERIMENTO NELL'ELENCO DI OPERATORI ECONOMICI DA INTERPELLARE PER LA PARTECIPAZIONE A PROCEDURE DI GARA INFORMALE PER L'AFFIDAMENTO DI LAVORI.**

La procedura on-line consente la compilazione della domanda per l'inserimento nell'elenco di operatori economici da interpellare per la partecipazione a procedure di gara informale per l'affidamento di lavori.

Le domande per le nuove iscrizioni si intendono perfezionate, esclusivamente, a seguito della ricezione delle stesse all'Ufficio Protocollo del Dipartimento Sviluppo Infrastrutture e Manutenzione Urbana.

Al fine di consentire la massima partecipazione alle gare, si precisa che **gli operatori economici possono iscriversi al sistema in qualsiasi momento**, non essendo più previste chiusure del sistema informativo SIPRONEG attraverso il quale viene gestito l'elenco.

Al termine della procedura d'inserimento il soggetto interessato dovrà necessariamente stampare la domanda di avvenuta iscrizione ed inoltrarla, timbrata e sottoscritta dal legale rappresentante e/o titolare dell'impresa, in busta chiusa, unitamente agli allegati, all'indirizzo indicato al Punto 3 dell'Avviso.

Si consiglia, inoltre, di prendere nota della propria password prima dell'inoltro dell'istanza di iscrizione, la quale sarà necessaria per effettuare gli eventuali aggiornamenti relativi alla parte anagrafica (sede legale e/o eventuale sede amministrativa, telefono, fax, e-mail) ed all'area dedicata all'attestazione SOA (scadenza, classifiche e situazione di controllo e/o collegamento).

Nell'ipotesi di perdita della password il sistema ne consente il recupero tramite l'inserimento del numero di Partita IVA.

In caso di errori nella compilazione, la domanda già inoltrata potrà essere modificata ed inviata nuovamente. Si fa presente che, in tale evenienza, il sistema conserverà solo la registrazione dell'ultima domanda in ordine cronologico presentata dall'operatore.

Inoltre, il soggetto interessato per ogni eventuale quesito di carattere tecnico-informatico può scrivere all'indirizzo di posta elettronica certificata [svilupposoftware.simu@pec.comune.roma.it,](mailto:svilupposoftware.simu@pec.comune.roma.it) mentre per qualsiasi informazione relativa alla compilazione del Modello di domanda può inoltrare una mail all'indirizzo di posta elettronica certificata [commissionealbi.simu@pec.comune.roma.it.](mailto:commissionealbi.simu@pec.comune.roma.it)

Per poter inviare la domanda di iscrizione è necessario che il modulo on-line sia compilato in ogni sua parte; si suggerisce, pertanto, di essere in possesso di tutte le informazioni richieste dall'Avviso prima di procedere alla compilazione.

## NOTE TECNICHE

La domanda può essere compilata utilizzando indifferentemente lettere maiuscole o minuscole. Se le informazioni fornite risultano errate e/o incomplete il sistema visualizza la mancata e/o inesatta compilazione, contrassegnando i campi obbligatori con il simbolo dell'asterisco: " (\*) ".

L'applicazione consente salvataggi parziali della domanda, per cui, nell'eventualità che non si riescano ad inserire tutte le informazioni obbligatorie richieste, sarà possibile accedere nuovamente all'applicazione tramite Login e terminare la compilazione della domanda.

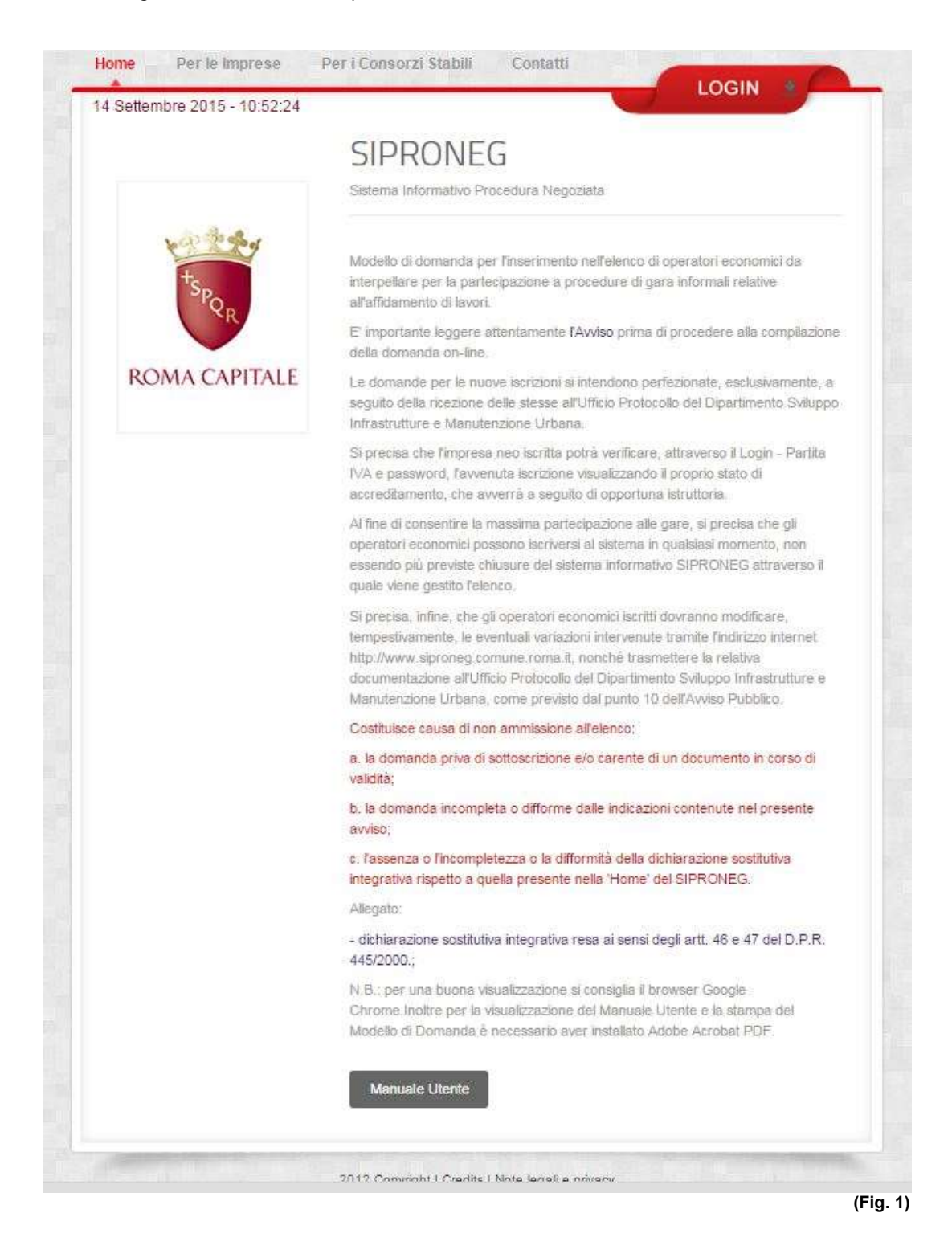

La prima maschera **(vedi Fig. 1)** consente di accedere alla compilazione della domanda distinguendo tra Imprese e Consorzi Stabili.

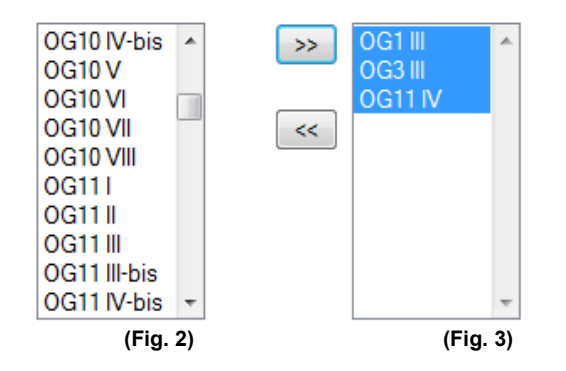

Al fine di poter inserire le categorie e le classifiche possedute, l'operatore dovrà, cliccando sulla prima maschera **(vedi Fig. 2)**, evidenziare quelle per le quali intende essere iscritto e spostarle, utilizzando le frecce ">>" o "<<" nella seconda maschera **(vedi Fig. 3)**.

L'utente, dopo aver inserito i campi richiesti, dovrà indicare una Password, confermarla, digitare per motivi di sicurezza il codice numerico e successivamente cliccare sul pulsante "Salva".

L'operatore, a seguito del salvataggio dei dati, potrà nuovamente accedere al sistema attraverso il tasto LOGIN.

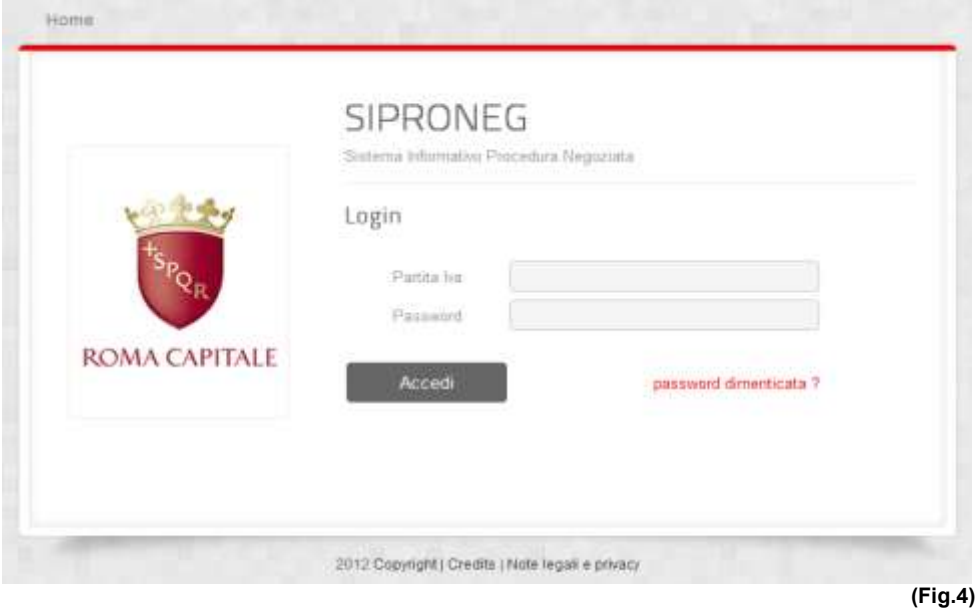

Attraverso il LOGIN l'utente, digitando Partita IVA e Password **(vedi Fig. 4)**, precedentemente indicate, avrà la possibilità di accedere nuovamente al sistema e stampare la domanda oppure, eventualmente modificarla **(vedi Fig. 5)**.

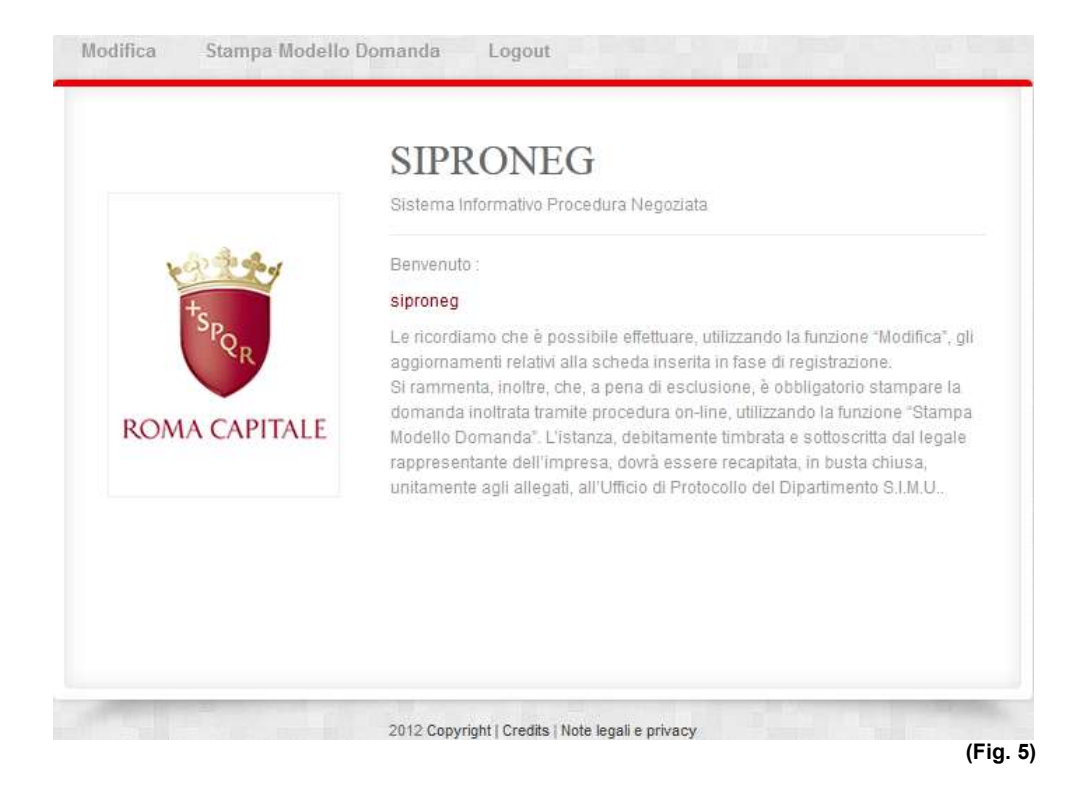

L'impresa accedendo all'indirizzo internet http://www.siproneg.comune.roma.it, attraverso il Login, digitando la Partita IVA e la Password, potrà verificare l'accreditamento (**vedi Fig. 6)** o meno (**vedi Fig. 7**) al Sistema SIPRONEG, che per la società neo iscritta avverrà solo a seguito di opportuna istruttoria.

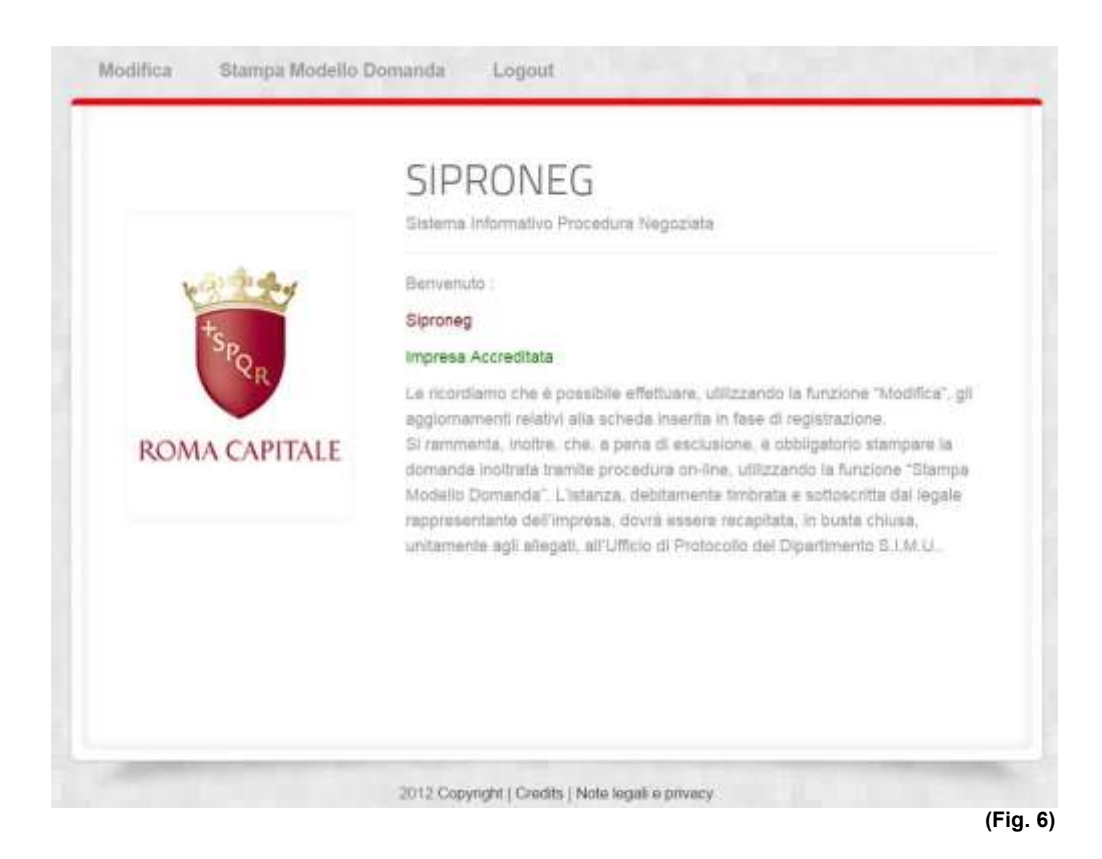

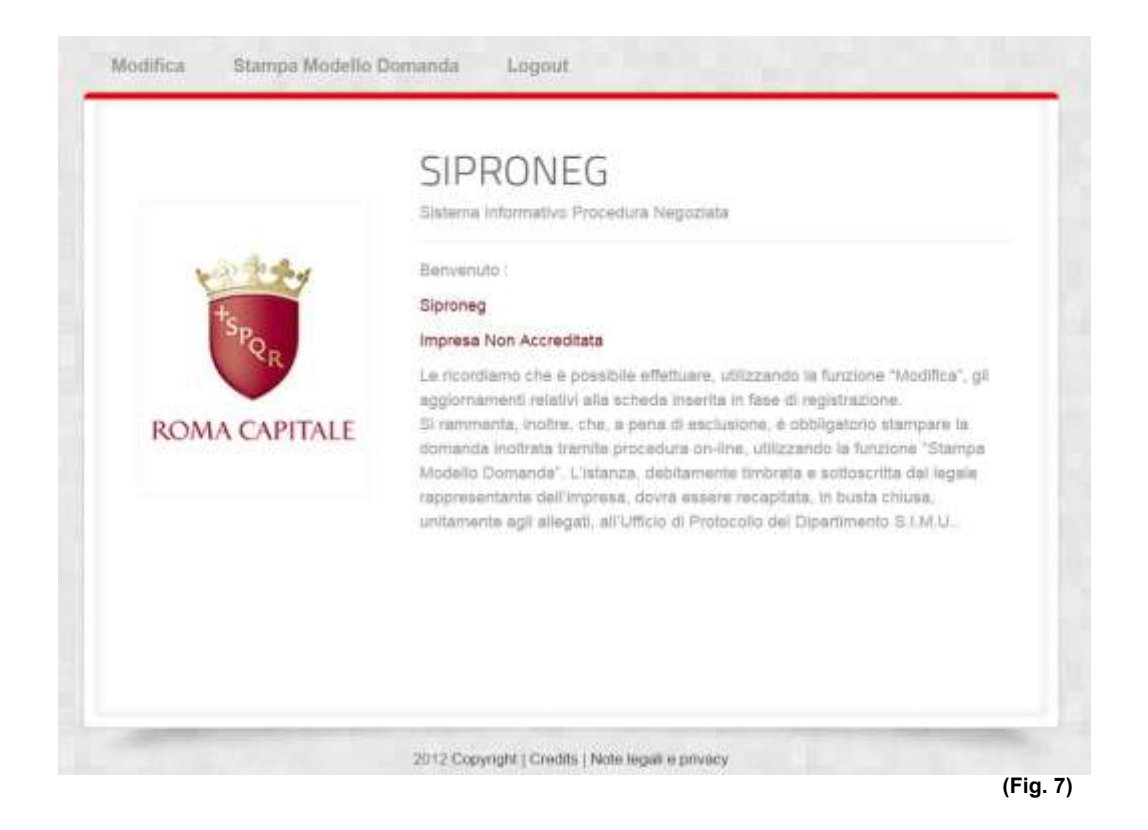

Nel caso di smarrimento della Password sarà possibile recuperarla cliccando su "Password dimenticata"; inserendo la propria Partita Iva e digitando il tasto "Invia" **(vedi Fig. 8)**, il sistema provvederà ad inviare all'indirizzo e-mail supplementare la password richiesta ed inserita in fase di registrazione.

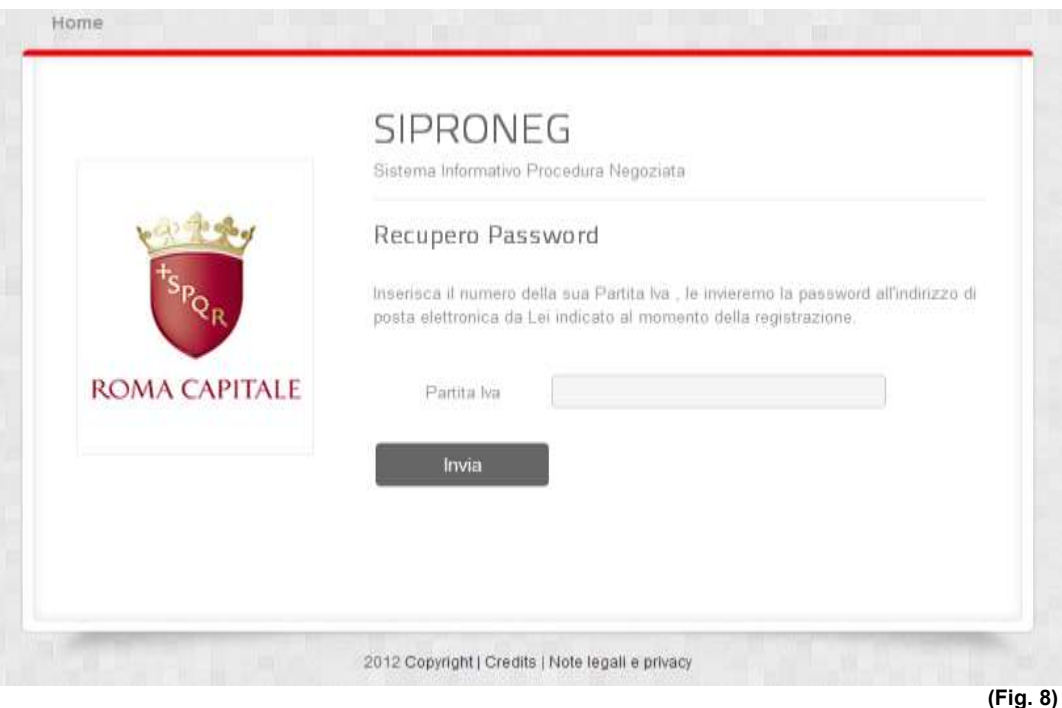

Si precisa che per informazioni generali sulla procedura e/o problemi di carattere informatico, è possibile contattare i responsabili della procedura ai recapiti presenti al link "Contatti" **(vedi Fig. 9)**.

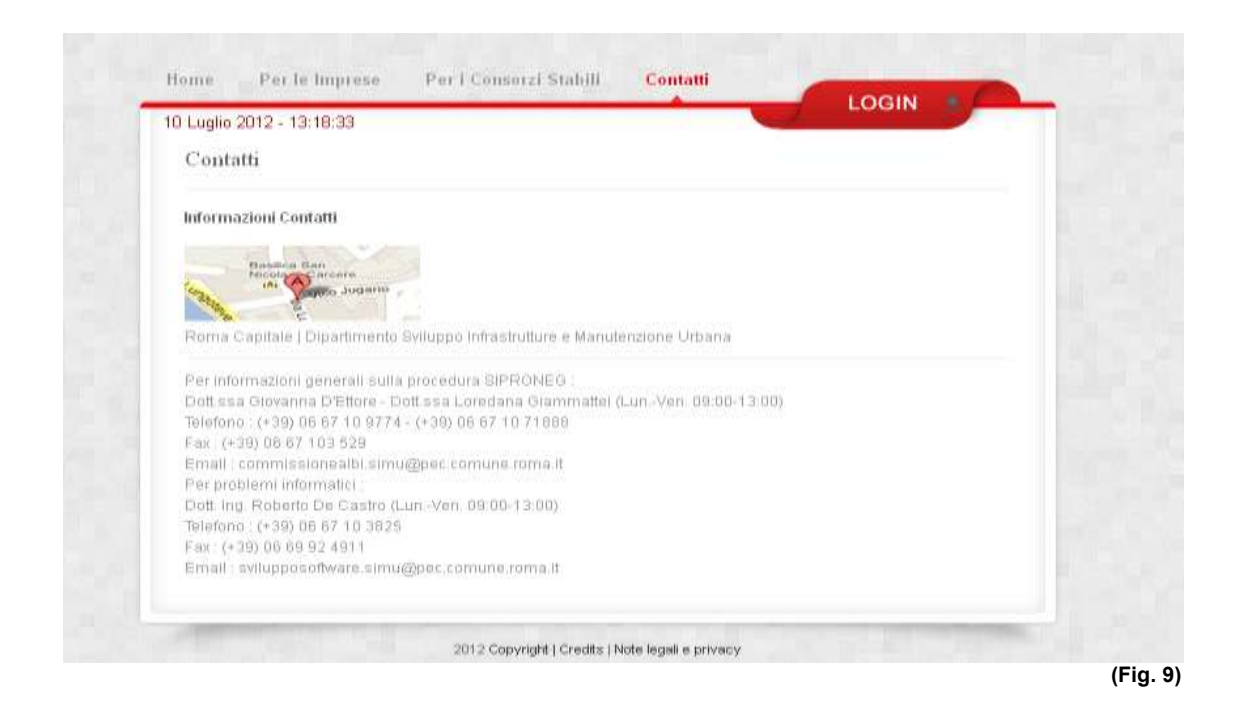

Con il tasto LOGOUT si ritorna sulla Home della procedura.